## **OBDLink® MX+ Bluetooth**

Quick Start Guide

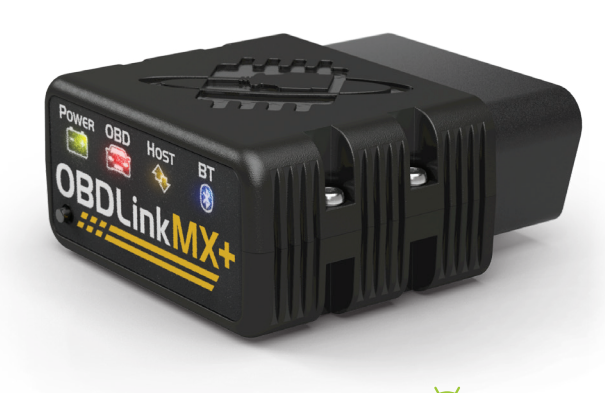

**Android**<sup></sup>

Scan the QR code or visit the URL from your Android device to download the OBDLink app:

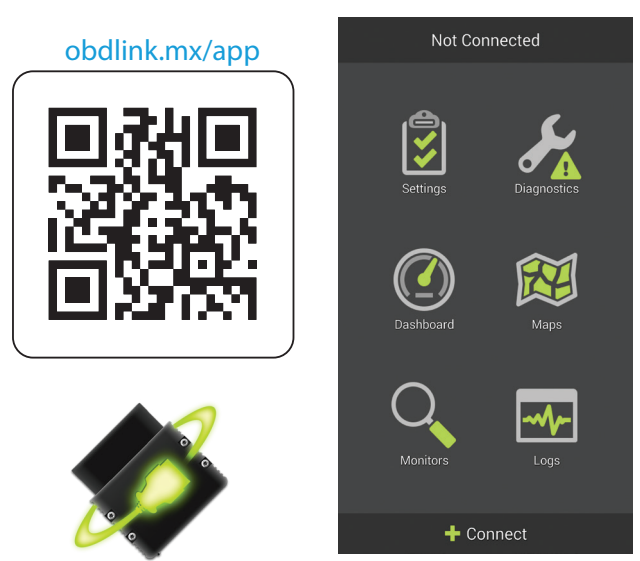

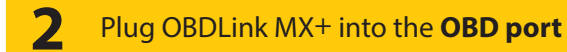

The **OBD port** is usually found on the driver's side, under the dash.

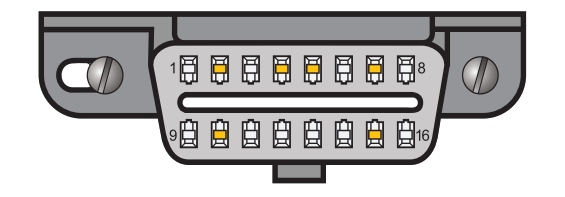

**3** Turn ignition to **Key On, Engine Off** 

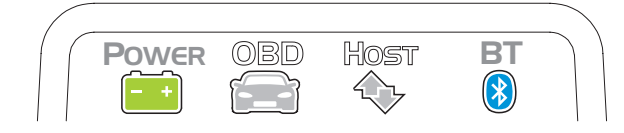

*Vehicles with push button start: press the button without stepping on the brake pedal.*

**'POWER'** LED will turn ON, and the **'BT'** LED will start flashing *slowly.*

*– Are the LEDs off on your MX+?* 

*Your vehicle may have a blown fuse that supplies power to the DLC.*

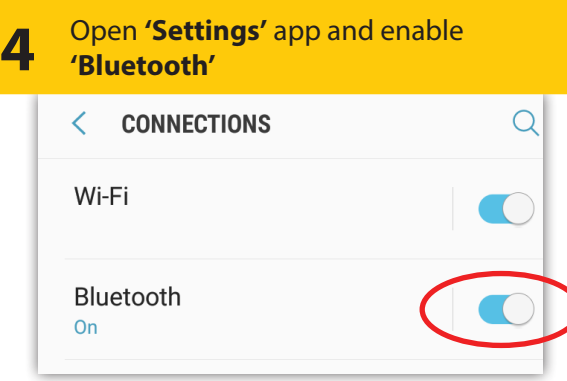

**5** Press the **'Connect'** button on OBDLink MX+

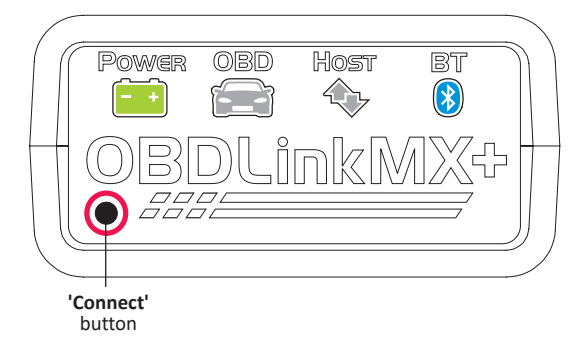

The **'BT'** LED will switch to a *fast* blink.

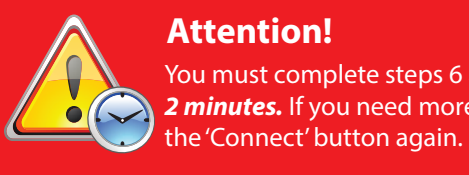

You must complete steps 6 and 7 within *2 minutes.* If you need more time, press **Attention!**

# **1 Download** & **install** OBDLink app **6** Open **'Bluetooth settings'** menu and tap **'OBDLink MX+'** to pair the device

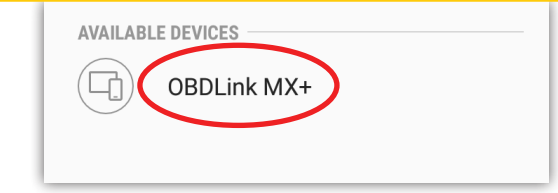

### *Settings app> Connections> Bluetooth*

Tap **'OBDLink MX+'**

*Tap 'Scan' if OBDLink MX+ does not show under 'Available Devices'.*

*[instructions continue on reverse]*

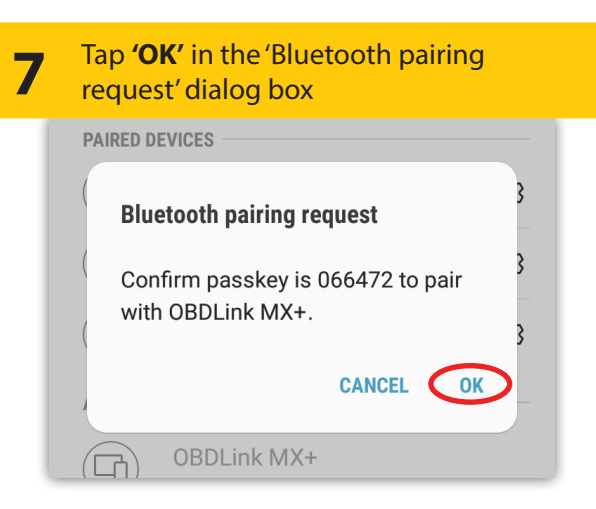

### MX+ will now appear as **'Paired':**

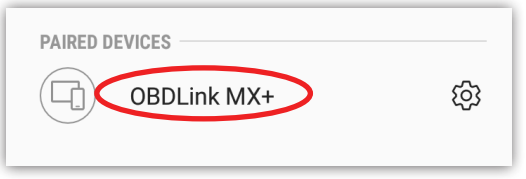

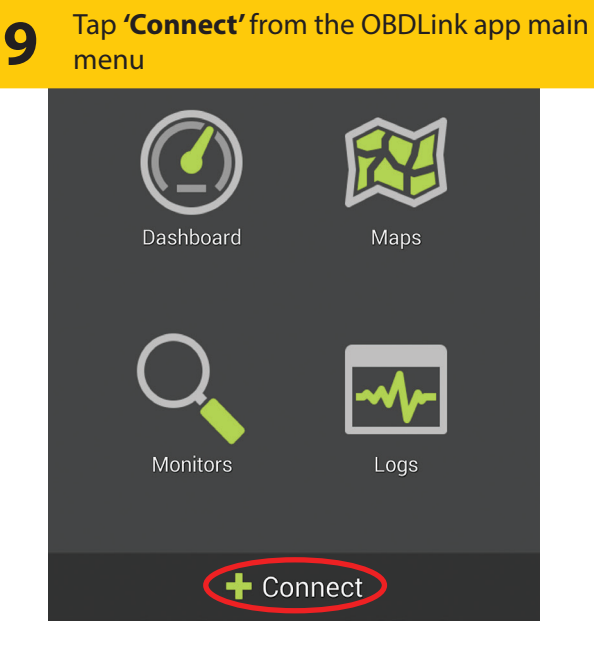

*– Need help? Go to obdlink.com/support orscan the QR code*

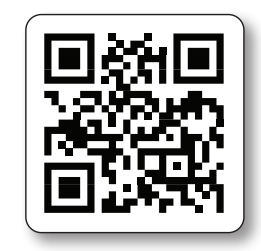

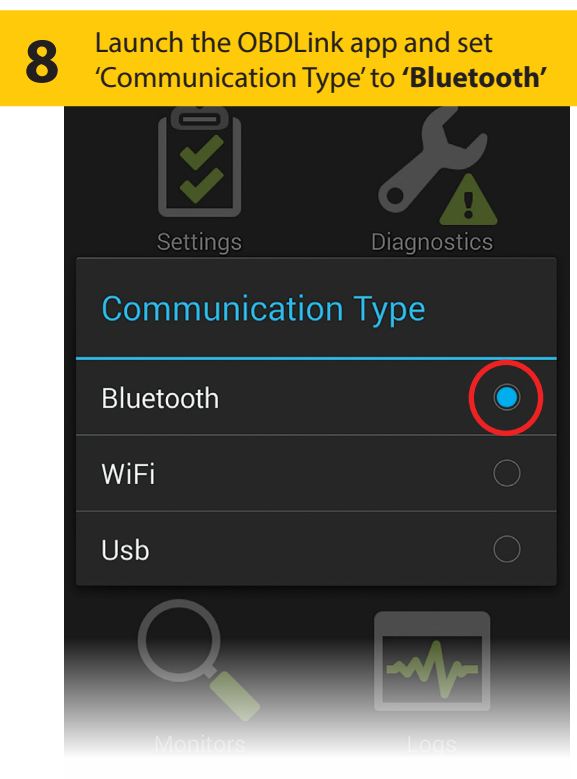

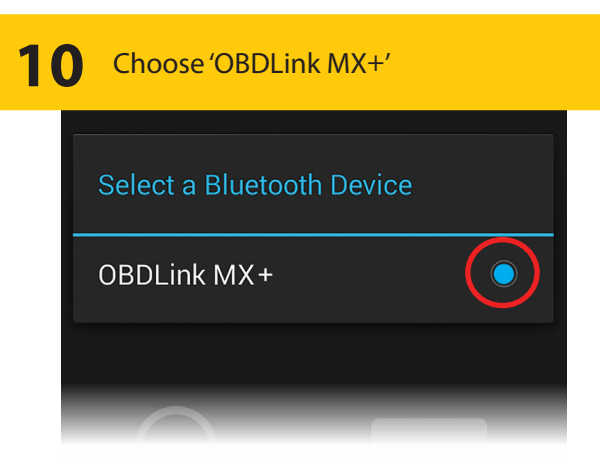

Once the app establishes a connection with **'OBDLink MX+'** the **'BT'** LED will turn on solid.

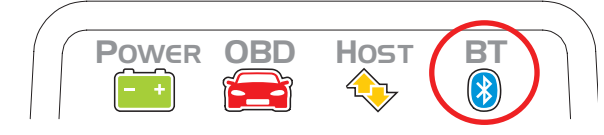

Tap **'Diagnostics'** to start scan

**Thank your for your purchase!**

If you like OBDLink MX+ please post your review on

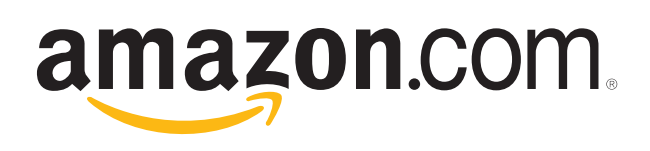

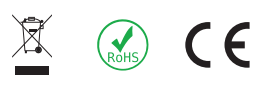